# **10'' Wi-Fi monitor 86121TM/FHD**

# Uživatelský manuál

# **Popis produktu**

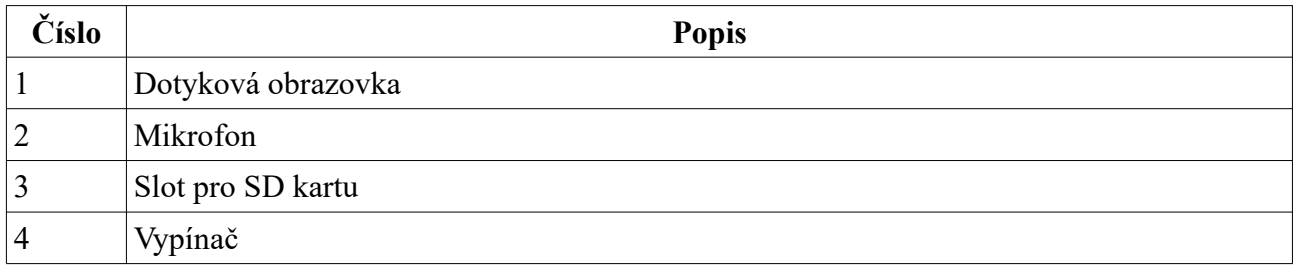

### **Systémové informace**

### **Instalace**

- 1. Elektrický zámek/kamera není součástí balení.
- 2. Ve výchozím nastavení monitor podporuje NO zámky. Zámek se tedy odemkne spojením kontaktů.
- 3. Před zahájením instalace odpojte monitor od napájení.
- 4. Použijte následující kabely.
	- $\bullet$  4C běžný stíněný i nestíněný kabel (4x0.2 mm<sup>2</sup>), vzdálenost <28 m
	- 4C běžný stíněný i nestíněný kabel (4x0.3 mm<sup>2</sup>), vzdálenost <50 m
	- 4C běžný stíněný i nestíněný kabel (4x0.5 mm<sup>2</sup>), vzdálenost <80 m
	- 3C běžný nestíněný kabel + video (RG59), vzdálenost<100 m
	- Cat5 síťový kabel (není doporučeno), vzdálenost< 50 m

# **Operační instrukce**

### **Popis tlačítek**

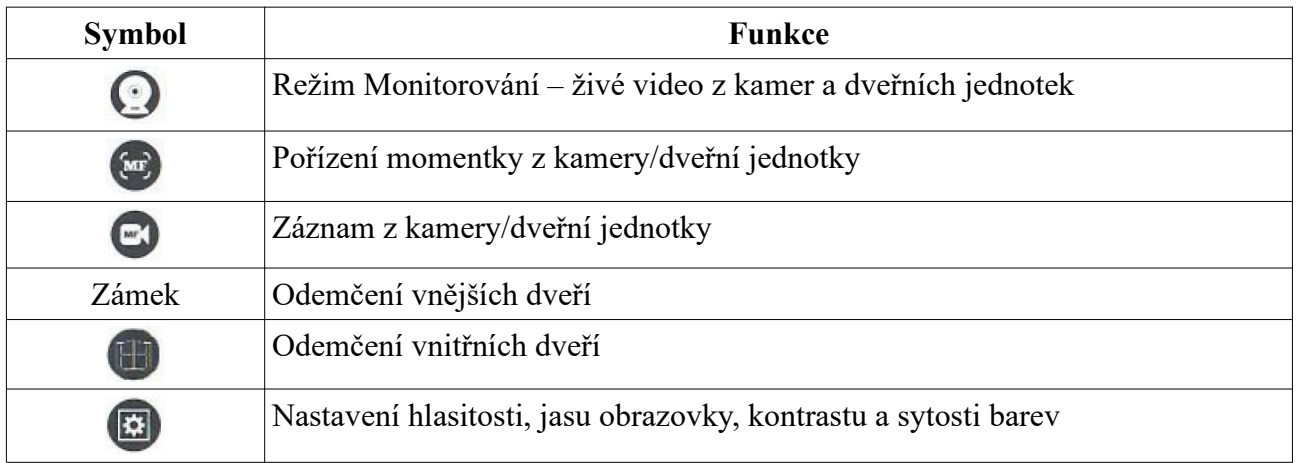

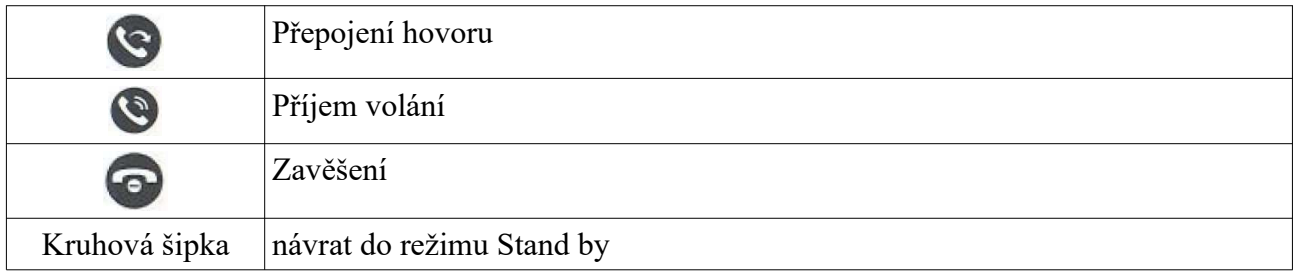

### **Základní operace**

- 1. Hovor bude automaticky ukončen 20 sekund po odemčení.
- 2. Pokud je režim záznamu nastaven na **Video**, monitor při hovoru pořídí záznam.
- 3. Pokud je režim záznamu nastaven na **Snapshot**, monitor při hovoru pořídí momentku.
- 4. Pokud při hovoru zavolá jiná dveřní jednotka nebo dojde k alarmu, na obrazovce se objeví příslušné hlášení.
- 5. Pokud dvě dveřní jednotky zavolají skoro současně, přednost má ta, která se dovolá první. Po zpracování prvního hovoru se monitor přepne do režimu Stand by a druhá dveřní jednotka musí zavolat znovu.
- 6. Pokud je zapnutá hlasová zpráva a obsluha monitoru nepřijme volání do 30 sekund, dveřní jednotka vyzve návštěvníka k zanechání hlasové zprávy. Výchozí délka hlasové zprávy je 30 sekund, po uplynutí této doby se monitor automaticky přepne do režimu Stand by.
- 7. Jakákoliv operace prováděná na monitoru bude přerušena, pokud zavolá dveřní jednotka.

# **Přepojení hovoru**

Tato funkce vyžaduje minimálně 2 monitory a 1 dveřní jednotku.

- 1. Kamerová jednotka zavolá monitoru a obsluha monitoru volání přijme.
- 2. Obsluha monitoru drží tlačítko Přepojení hovoru, zvolí požadovaný monitor pomocí tlačítek -/+ a stiskne ozubené kolo pro potvrzení.
- 3. Zvolený monitor začne vyzvánět.
- 4. Obsluha druhého monitoru stiskne tlačítko Příjem hovoru. Poté může mluvit s návštěvníkem.
- 5. Obsluha monitoru stiskne tlačítko Odemčení vnějších dveří.
- 6. Obsluha monitoru stiskne tlačítko Zavěšení.

# **Interní komunikace mezi monitory**

Tato funkce vyžaduje minimálně 2 monitory.

- 1. Obsluha monitoru 1 drží tlačítko Přepojení hovoru, zvolí požadovaný monitor pomocí tlačítek -/+ a stiskne ozubené kolo pro potvrzení.
- 2. Zvolený monitor začne vyzvánět.
- 3. Obsluha monitoru 2 stiskne tlačítko Příjem hovoru. Poté může mluvit s obsluhou monitoru 1.
- 4. Obsluha monitoru stiskne tlačítko Zavěšení.

# **Monitorování**

V nastavení můžete zapnout (Open) nebo vypnout (Close) dveřní jednotku 1 (Door1), kameru 1 (Cam1), dveřní jednotku 2 (Door2) a kameru 2 (Cam2). V tomto režimu můžete zobrazit na monitoru živé video zapnutých modulů. Opětovným stiskem tlačítka Monitorování můžete přepínat mezi moduly. Pokud stisknete tlačítko Zavěšení, monitor se přepne do režimu Stand by. Pokud v režimu monitorování zavolá dveřní jednotka, stisknutí tlačítka Příjem volání ukončí režim monitorování a přepne monitor do režimu hovoru.

- 1. Pokud je zapnutý pouze jeden modul (například Door1), prvním stisknutím tlačítka Monitorování režim Monitorování zapnete, druhým stisknutím ho ukončíte.
- 2. Pokud je v systému více monitorů, všechny vedlejší monitory při monitorování uvidí stejný obraz jako hlavní monitor.
- 3. Pokud v režimu monitorování zavolá dveřní jednotka, přijmutí hovoru ukončí režim Monitorování a přepne monitor do režimu Hovor.
- 4. Pokud je monitor v režimu Monitorování, dveřní jednotka nebude automaticky pořizovat momentky ani záznamy, stále je však možné je pořizovat ručně.
- 5. Doba trvání monitorování dveřní jednotky je 60 sekund, doba trvání monitorování kamery je 5 minut. Po uplynutí této doby se monitor přepne do režimu Stand by.

# **Detekce pohybu**

- 1. V režimu Stand by stiskněte tlačítko Nastavení → **Setting → Door Setting/Camera → Setting → Choose Device**. Stiskněte tlačítko Nastavení, poté pomocí tlačítek +/- můžete zapnout/vypnout detekci pohybu.
- 2. V režimu Stand by stiskněte tlačítko Nastavení → **Setting → System Setting**. Stiskněte tlačítko Nastavení, poté pomocí tlačítek +/- můžete zapnout/vypnout náhled při detekci pohybu.
- 3. Pokud je detekce pohybu zapnutá a před dveřní jednotkou/kamerou se někdo pohne, systém začne pořizovat záznam. Pokud je zapnutý náhled, při nahráváním se na monitoru zobrazí živé video.

#### **Upozornění**

- 1. Monitor nemůže pořizovat momentky/záznamy, pokdu v něm není SD karta.
- 2. Monitor momentálně podporuje detekci pohybu pouze na jednom kanálu.
- 3. Doba trvání alarmu detekce pohybu je nastavitelná. Po uplynutí této doby se monitor přepne do režimu Stand by.

# **Režim Stand by**

Monitor bude v režimu Stand by, pokud není prováděna žádná operace. Tento režim má dvě varianty: Hodiny a Fotografie.

### **Hodiny**

Tato varianta zobrazuje hodiny a datum uprostřed obrazovky. Ve spodní části obrazovky potom uvidíte počet hovorů, hlasových zpráv, detekcí pohybu a alarmů.

- 1. Monitor se automaticky přepne do režimu Stand by, pokud není během 60 sekund provedena žádná operace (nevztahuje se na přehrávání hudby, přehrávání videa a zobrazování snímků).
- 2. Při zobrazení hodin se obrazovka přepne do režimu spánku, pokud není během 60 sekund provedena žádná operace.
- 3. Pokud je monitor v režimu Stand by, stiskněte tlačítko Příjem hovoru pro probuzení obrazovky (zobrazí se hodiny a datum).
- 4. Počet hovorů, hlasových zpráv, detekcí pohybu a alarmů se zobrazí ve spodní části obrazovky.
- 5. Při zobrazení hodin můžete vybírat funkce pomocí tlačítek -/+, stiskněte tlačítko Nastavení pro potvrzení výběru.

#### **Fotografie**

Tato varianta bude postupně zobrazovat fotografie uložené na SD kartě.

*Poznámka: Fotografie musí být ve složce Digital Frame. Tato složka bude vytvořena automaticky po vložení SD karty do příslušného slotu.*

### **Hlavní menu**

V režimu Stand by klikněte na obrazovku pro otevření hlavního menu.

### **Interní komunikace mezi monitory**

Klikněte na **Transfer**. Zde najdete 6 ikon. Prvních 5 ikon reprezentuje ostatních 5 monitorů, poslední ikona zavolá všem monitorům. Pouze jeden monitor může přijmout volání.

### **Nastavení**

Klikněte na **Setting**.

#### **Systémové nastavení**

Klikněte na **System Setting**.

- **Device ID:** adresa zařízení; lze nastavit 1~6; 1 reprezentuje hlavní monitor, 2~6 jsou vedlejší monitory; každý systém podporuje maximálně 6 monitorů
- **Time:** čas; monitor používá 24H systém; čas je ve formátu hodiny-minut
- **Date Format:** formát data; lze zvolit rok-měsíc-den, měsíc-den-rok, nebo den-měsíc-rok
- **Standby Clock Switch:** Zapnutí/vypnutí varianty Hodiny pro režim Stand by
- **Language:** systémový jazyk
- **Keytone Switch:** monitor pípne při stisknutí tlačítka
- **MD Preview Switch:** náhled při detekci pohybu
- **Ringback:** vyzvánění dveřní jednotky
- **Indoor Unlock Delay:** doba odemčení vnitřního zámku; lze nastavit 1~10 sekund, výchozí čas je 2 sekundy

#### **Dveřní jednotka**

Klikněte na **Door Setting**.

- **Enable Switch:** zapnutí/vypnutí dveřní jednotky; dveřní jednotku 1 nelze vypnout
- **Unlock delay:** doba odemčení vnějšího zámku; lze nastavit 1~10 sekund, výchozí čas je 2 sekundy
- **Record Mode:** režim záznamu; lze zvolit Snapshot (momentka), nebo Record (záznam)
- **Motion Detection Switch:** zapnutí/vypnutí detekce pohybu
- **Motion Detection Sensibility:** citlivost detekce pohybu; lze nastavit Low(nízká), Medium (střední), nebo High (vysoká)
- **Motion Detection Duration:** Doba trvání alarmu detekce pohybu; lze nastavit 10~300 sekund, výchozí čas je 20 sekund
- **Message Switch:** Pokud dveřní jednotka zavolá a obsluha monitoru není doma nebo nepřijme hovor, systém vyzve návštěvníka k zanechání hlasové zprávy.
- **Message Time:** maximální délka hlasové zprávy; lze nastavit 30s, 60s, nebo 120s; výchozí nastavení je 30 sekund
- **Signal Mode:** norma video signálu; lze zvolit Auto, PAL, nebo NTSC
- **Signal Type:** typ signálu; lze zvolit AHD1080, AHD720, CVBS, CVI1080, CVI720, TVI1080, nebo TVI720; tento parametr nelze nastavit, pokud je norma videosignálu nastavena na Auto
- **Ring Setting:** nastavení vyzvánění

#### **Nastavení vyzvánění**

- Vyzváněcí tón 1 je aktivní od 6:00 do 12:00; vyzváněcí tón 2 je aktivní od 12:00 do 18:00; vyzváněcí tón 3 je aktivní od 18:00 do 6:00; tyto časové úseky lze upravit podle potřeby
- **Ring Play Time:** doba vyzvánění; lze nastavit 5~45 sekund, výchozí nastavení je 30 sekund
- **Ring Mode:** režim vyzvánění; lze zvolit Standard (standardní) a User Defined (uživatelem definovaný); uživatelský vyzváněcí tón musí být uložen na SD kartě ve složce **Ring** (tato složka se vytvoří automaticky při vložení SD karty do slotu)
- **Ring Select:** volba vyzváněcího tónu; v systému je uloženo 12 tónů; také je možné zvolit tón ze složky **Ring** na SD kartě
- **Ring Volume:** hlasitost vyzvánění; lze nastavit 1∼10, výchozí nastavení je 7

#### **Kamera**

Klikněte na **Camera Setting**.

- **Enable Switch:** zapnutí/vypnutí kamery
- **Sensor Type:** typ senzoru; N O spínací kontakt, NC rozpínací kontakt, Off vypnuto
- **Alarm Time:** Doba trvání alarmu; lze nastavit 1~20 sekund, výchozí nastavení je 5 sekund
- **Alarm Record Mode:** režim záznamu; lze zvolit Snapshot (momentka), nebo Record (záznam)
- **Motion Detection Switch:** zapnutí/vypnutí detekce pohybu
- **Motion Detection Sensibility:** citlivost detekce pohybu; lze nastavit Low(nízká), Medium (střední), nebo High (vysoká)
- **Motion Detection Duration:** Doba trvání alarmu detekce pohybu; lze nastavit 10~300 sekund, výchozí čas je 20 sekund
- **Signal Mode:** norma video signálu; lze zvolit Auto, PAL, nebo NTSC
- **Signal Type:** typ signálu; lze zvolit AHD1080, AHD720, CVBS, CVI1080, CVI720, TVI1080, nebo TVI720; tento parametr nelze nastavit, pokud je norma videosignálu nastavena na Auto

#### **Síť**

Zvolte **Wi-Fi Setting → Network Setting**, připojte monitor k Wi-Fi. Pokud pak návštěvník stiskne tlačítko na dveřní jednotce, monitor a aplikace začnou vyzvánět.

#### **Aplikace**

1. Stáhněte si aplikaci **Tuya Smart** z Apple Store (iOS), nebo Google Play (Android).

- 2. Spusťte aplikaci **Tuya Smart** a zaregistrujte se (ujistěte se, že je správně zadán stát Country – a oblast – Region).
- 3. Po dokončení registrace se přihlste.

*Poznámka: V nastavení Wi-Fi je nutné zvolit Tuya Smart.*

#### **Režim spárování (Pairing Mode)**

Na výběr máte 3 možnosti: EZ Mode, AP mode a Cable.

#### **EZ režim (EZ mode)**

- 1. Klikněte na **Network Setting → EZ Mode**. Stiskněte tlačítko Zpět, monitor se restartuje v EZ režimu.
- 2. Spusťte aplikaci **Tuya Smart** a klikněte na **Add Device**.
- 3. Klikněte na **Video Surveillance → Smart Doorbel/Smart Camera**.
- 4. Klikněte na **Net Pairing Mode → EZ Mode → Next**.
- 5. Zadejte jméno bezdrátové sítě (SSID), heslo (Password/Key) a klikněte na **Confirm**.
- 6. Počkejte, dokud se postup spárování nedostane na 100%. Poté je možné se k monitoru připojit přes Wi-Fi.

#### **AP režim (AP Mode)**

- 1. Klikněte na **Network Setting → AP Mode**. Stiskněte tlačítko Zpět, monitor se restartuje v EZ režimu. Vytvoří se hotspot jménem **SmartLife-xxxxxx**. Pokud je například MAC adresa 18:c8:e7:2d:4a:9e, jméno hotspotu bude SmartLife-2d4a9e.
- 2. Spusťte aplikaci **Tuya Smart** a klikněte na **Add Device**.
- 3. Klikněte na **Video Surveillance → Smart Doorbel/Smart Camera**.
- 4. Klikněte na **Net Pairing Mode → AP Mode → Next**.
- 5. Zadejte jméno bezdrátové sítě (SSID), heslo (Password/Key) a klikněte na **Confirm**.
- 6. Klikněte na **Connect** a najděte hotspot **SmartLife-xxxxxx**. Počkejte, dokud se postup spárování nedostane na 100%. Poté je možné se k monitoru připojit přes Wi-Fi.

#### **Kabelový režim (Cable Mode)**

- 1. Spojte monitor s routerem pomocí cat5 síťového kabelu.
- 2. Klikněte na **Network Setting → Cable Mode**. Stiskněte tlačítko Zpět, monitor se restartuje v kabelovém režimu.
- 3. Spusťte aplikaci **Tuya Smart** a klikněte na **Add Device**.
- 4. Klikněte na **Video Surveillance → Smart Doorbel/Smart Camera**.
- 5. Klikněte na **Net Pairing Mode → Cable Mode → Next**.
- 6. Zvolte router.
- 7. Počkejte, dokud se postup spárování nedostane na 100%. Poté je možné se k monitoru připojit přes Wi-Fi.

#### **Tuya Smart**

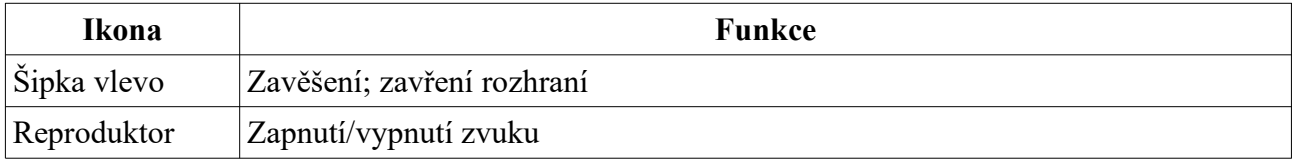

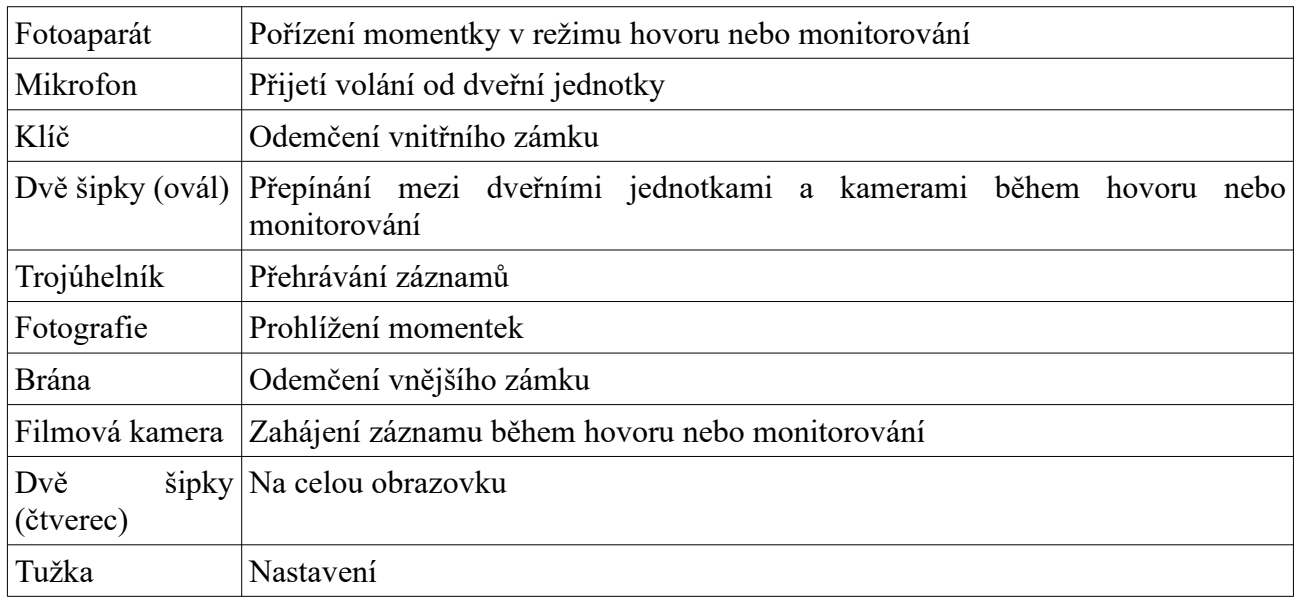

#### **Nastavení**

- A) Zobrazení informací o zařízení a změna jména zařízení
- B) Zobrazení třetích stran, které podporují aplikaci
- C) Základní nastavení: otočení obrazovky, zobrazení časového razítka
- D) Nastavení úložiště
	- 1) Zobrazení stavu SD karty
	- 2) Zapnutí/vypnutí záznamu, režim záznamu
	- 3) Zformátování SD karty
- E) Zapnutí/vypnutí offline upozornění
- F) Sdílení s ostatními telefony
- G) Odstranění zařízení: zrušení spárování

#### **Sdílení s ostatními telefony**

- 1. **Metoda 1:** Spusťte aplikaci **Tuya Smart** a klikněte na **All Devices List**. Označte telefon pro sdílení, stiskněte tlačítko Monitorování, potom klikněte na ikonu tužky v pravém horním rohu → **Share Device** → **Add Sharing**. Poté zadejte oblast (Region) a účet (Account). Pouze administrátorský účet podporuje funkci odemčení.
- **2. Metoda 2:** Spusťte aplikaci **Tuya Smart** a klikněte na **All Devices List** → **Me → Home Management**  $\rightarrow$  **Create a Home**  $\rightarrow$  **Enter Home Name**  $\rightarrow$  **Add Member**  $\rightarrow$  **App Account**. Zadejte jméno (Name), oblast (Region) a účet (Account).

#### *Poznámka:*

- *1. Všichni členové obdrží upozornění, pokud návštěvník stiskne tlačítko na dveřní jednotce.*
- 2. *Administrátoři mohou přidávat členy do skupiny a odebírat členy ze skupiny (Me → Home Management → Add/Remove Member)*

#### **Nastavení pozadí**

#### Klikněte na **Setting → Scene Setting**.

- **Digital Photo Frame Switch:** zapnutí/vypnutí varianty Fotografie pro režim Stand by; fotografie musí být uloženy na SD kartě ve složce **Digital Frame**
- **Digital Photo Frame Time:** doba prodlevy
- **Background Music Switch:** zapnutí/vypnutí hudebního pozadí; audio soubory musí mít formát **MP3** a musí být uložené ve složce **BgMusic** na SD kartě
- **Background Music Volume:** hlasitost hudebního pozadí; lze nastavit 1∼10

#### **Pokročilé nastavení**

#### Klikněte na **Setting → Senior Setting**.

- **Restart System:** restartování zařízení; po kliknutí na **OK** zvolte **Yes** pro potvrzení, nebo **No** pro zrušení
- **Formatting SD Disk:** zformátování SD karty; po kliknutí na **OK** zvolte **Yes** pro potvrzení, nebo **No** pro zrušení
- **Factory Settings:** tovární nastavení; po kliknutí na OK zvolte Yes pro potvrzení, nebo No pro zrušení
- **Software Upgrade:** Pokud se na SD kartě nachází soubor **update.ius**, klikněte na **OK**. Po úspěné aktualizaci se objeví hlášení **Success**.

#### **Systémové informace**

Klikněte na **Setting → System Info**.

- **Hardware Version:** verze hardwaru
- **Software Version:** verze softwaru
- **Firmware Version:** verze firmwaru
- **Release Date:** datum vydání současné verze softwaru
- **SD Remain Space:** zbývající místo na SD kartě

### **Multimédia**

### **Hudba**

Klikněte na **Media → Music**. Zde uvidíte seznam audio souborů, které lze přehrát. Soubor lze vybrat pomocí tlačítek -/+. Klikněte na **Previous Page** pro přesun na předchozí stánku. Klikněte na **Next Page** pro přesun na následující stránku.

- 1. Mezi tlačítky Předchozí skladba, Přehrávání/Pauza a Následující skladba se lze pohybovat pomocí -/+, klikněte na tlačítko Nastavení (ozubené kolo) pro potvrzení výběru.
- 2. Režim přehrávání lze zvolit pomocí -/+, klikněte na tlačítko Nastavení (ozubené kolo) pro potvrzení výběru. Počet opakování: neomezen (Full Cycle), jedno opakování (Single Cycle), volba skladeb: podle seznamu (Sequential Play), náhodně (Random Play)
- 3. Hlasitost lze nastavit pomocí -/+, klikněte na tlačítko Nastavení (ozubené kolo) pro potvrzení výběru. Lze zvolit 1~10, výchozí hodnota je 7.
- 4. Podržením zapnete zpětné přehrávání, podržením + zrychlíte přehrávání.

#### *Poznámky:*

- *1. Audio soubory musí mít formát MP3 a musí být uloženy ve složce BgMusic na SD kartě.*
- *2. Pokud při přehrávání hudby zavolá dveřní jednotka nebo dojde k alarmu, přehrávání hudby se ukončí.*

### **Filmy**

Klikněte na **Media → Movie**. Zde se zobrazí seznam filmů. Soubor lze vybrat pomocí tlačítek -/+. Klikněte na **Previous Page** pro přesun na předchozí stánku. Klikněte na **Next Page** pro přesun na následující stránku. Podržením – zapnete zpětné přehrávání, podržením + zrychlíte přehrávání. Hlasitost lze nastavit pomocí -/+, klikněte na tlačítko Nastavení (ozubené kolo) pro potvrzení výběru. Lze zvolit 1~10, výchozí hodnota je 7.

#### *Poznámky:*

- *1. Filmy musí být uložené v kořenové složce SD karty.*
- *2. Pokud při přehrávání filmu zavolá dveřní jednotka nebo dojde k alarmu, přehrávání filmu se ukončí.*
- *3. Filmy se budou přehrávat postupně podle pořadí v seznamu v nepřetržité smyčce.*

### **Fotografie**

Klikněte na **Media → Photo**. Zde se zobrazí seznam fotografií. Zvolte fotografii pomocí tlačítek -/+ a klikněte na tlačítko Nastavení (ozubené kolo) pro potvrzení.

- 1. Fotografie se budou zobrazovat postupně, jedna po druhé. Doba prodlevy je stejná jako u varianty Fotografie režimu Stand by.
- 2. Po zobrazení funkčních tlačítek klikněte na tlačítko Nastavení (ozubené kolo) pro zastavení přehrávání. Mezi fotografiemi pak můžete listovat pomocí tlačítek -/+. Klikněte na tlačítko Zavěšení pro ukončení přehrávání.
- 3. Fotografie musí být uložené ve složce **Digital Frame** na SD kartě.

### **Správce souborů**

Klikněte na **Media → Files**. Zde se zobrazí seznam složek: **SD** (SD karta), **MUSIC** (hudba), **PHOTO** (fotografie), **USER** (uživatel). Zvolte **SD** pro zobrazení složek na SD kartě. Automaticky vytvořené složky jsou **Digital Frame**, **BgMusic**, **Message Import**, **Ring** a **DOORBELL** (tato složka je skrytá; je možné ji zobrazit pouze, pokud je SD karta v k PC).

- **Digital Frame:** složka pro ukládání momentek a fotografií
- **BgMusic:** složka pro ukládání audio souborů
- **Message Import:** složka pro ukládání výzvy k zanechání hlasové zprávy
	- 1. Uložte výzvu do této složky.
	- 2. Ve správci souborů najděte příslušný soubor a importujte ho do Flash paměti jako náhradu za původní soubor. Audio soubor musí mít formát **MP3** a nesmí být větší než **2 MB**.
- **Ring:** složka pro ukládání vyzváněcích tónů
- **DOORBELL:**
	- **1. ALARM:** složka pro ukládání alarmových záznamů
	- **2. CALL:** složka pro ukládání historie volání
	- **3. MD:** složka pro ukládání záznamů spuštěných detekcí pohybu
	- **4. MSG:** složka pro ukládání hlasových zpráv

# **Události**

Klikněte na **Event**. Zde se zobrazí historie volání, hlasové zprávy, deteke pohybu, alarmové záznamy.

- **Call Record:** Tato funkce během volání/hovoru automaticky pořídí záznam/momentku.
- **Message Record:** Tato funkce pořídí záznam/momentku, pokud volání od dveřní jednotky není přijato.
- **Motion Detect:** Tato funkce pořídí záznam/momentku, pokud je detekován pohyb.

● **Alarm Information:** Tato funkce pořídí záznam/momentku, pokud monitor obdrží alarmový signál od kamery.

#### *Poznámky:*

- *1. Po označení záznamu držte tlačítko Nastavení (ozubené kolo) pro zobrazení rychlého menu (Open – přehrát, Delete – smazat, Close -zavřít menu).*
- 2. Klikněte na tlačítko Monitorování pro přepnutí na předchozí stránku. Klikněte na tlačítko Příjem hovoru pro přepnutí na další stránku.

### **Alarm**

Alarm se aktivuje při propojení svorek **ALM** a **GND** (v případě NO vstupu), nebo při rozpojení těchto svorek (v případě NC vstupu) a vestavěný reproduktor spustí zvukovou signalizaci (ta trvá 120 sekund). Klikněte na tlačítko Zavěšení pro zrušení alarmu. Pokud je v monitoru SD karta, monitor automaticky pořídí momentku/záznam. Doba záznamu je 120 sekund. Pokud během této doby kliknete na tlačítko Zavěšení, monitor se přepne do režimu Stand by.

### **Přítomen, nepřítomen, režim spánku**

Klikněte na **At Home**.

- **1. At Home (Přítomen):** normální pracovní režim
- **2. Not at Home (Nepřítomen):** pokud dveřní jednotka zavolá, návštěvník bude automaticky vyzván k zanechání hlasové zprávy
- **3. Sleep Mode (Režim spánku):** stejný jako normální pracovní režim, ale dveřní jednotka ani monitor nebudou vyzvánět

### **Vnitřní zámek**

Klikněte na **Lock**. Zde můžete odemknout nebo zamknout zámek vnitřních dveří.

### **Režim Stand by**

Klikněte na **Standby**. Monitor se poté přepne do režimu Stand by.

### **Nastavení obrazu**

V režimu Stand by stiskněte tlačítko Monitorování. Poté stiskněte tlačítko Příjem volání a přesuňte kurzor na nastavení (ozubené kolo).

- **Intercom Volume:** hlasitost interkomu; lze nastavit 1~10, výchozí hodnota je 7
- **Brightness:** jas obrazu; lze nastavit 0~50, výchozí hodnota je 25
- **Contrast:** kontrast obrazu; lze nastavit 0~50, výchozí hodnota je 25
- **Saturation:** sytost barev; lze nastavit 0~50, výchozí hodnota je 25

*Poznámka: Nastavení obrazu lze otevřít v režimu monitorování, volání, interkomu, alarmu, atd.*

# **Instalační pokyny**

- Neinstalujte monitor poblíž zdrojů silné elektromagnetické radiace (televize, DVR, atd).
- Nerozebírejte monitor, abyste se vyhnuli riziku elektrického šoku.
- Chraňte monitor před nárazy, pádem, vibracemi, atd. Jejich vlivem by mohlo dojít k poškození citlivých částí.
- Instalační výška by měla být minimálně 150 cm.
- Před započetím instalace se ujistěte, že monitor není připojený k napájení.
- Mezi monitorem a střídavým vedením by měla být vzdálenost minimálně 30 cm.
- Chraňte monitor před vodou, magnetickým polem a chemikáliemi. Před zahájením instalace odpojte monitor od napájení.

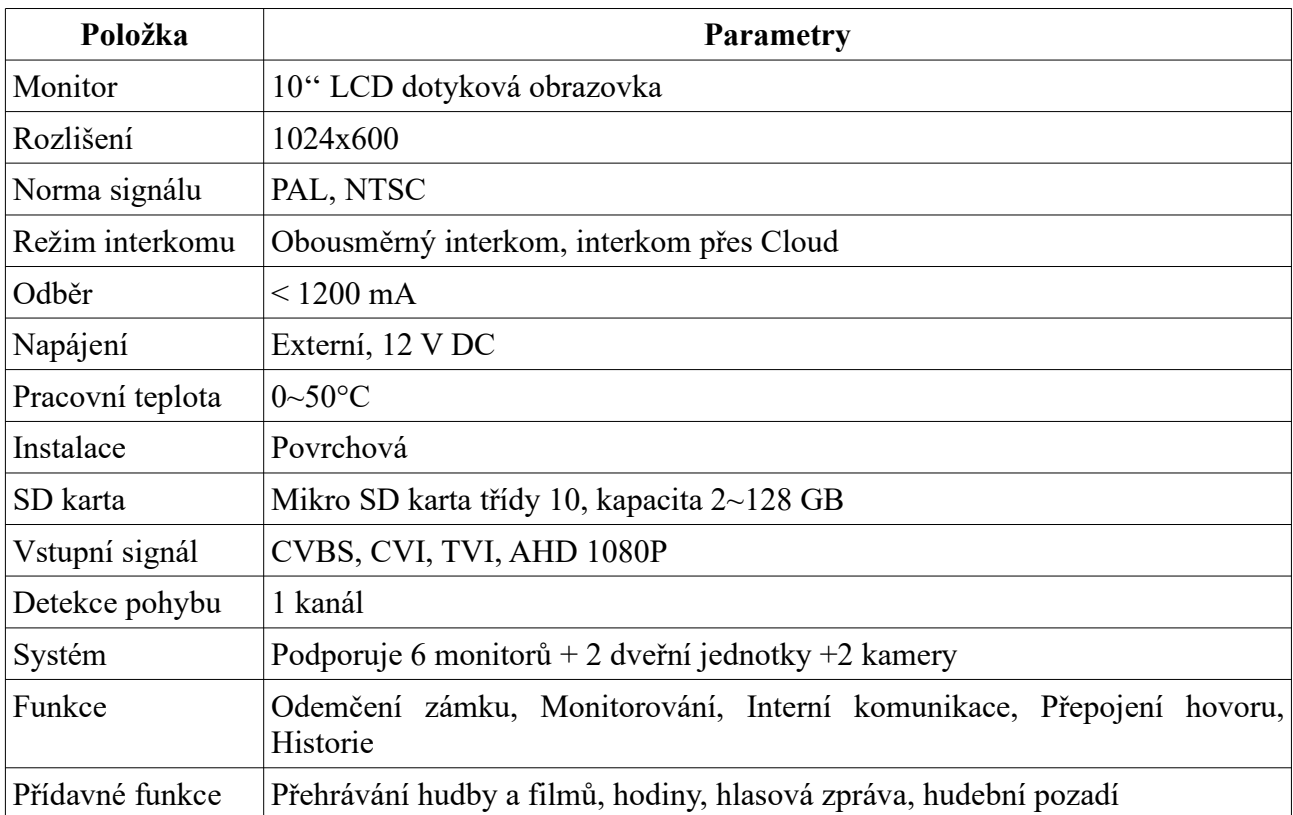

# **Technické specifikace**